# MYOB IMS Payroll 6.52

Release Notes

July 2020

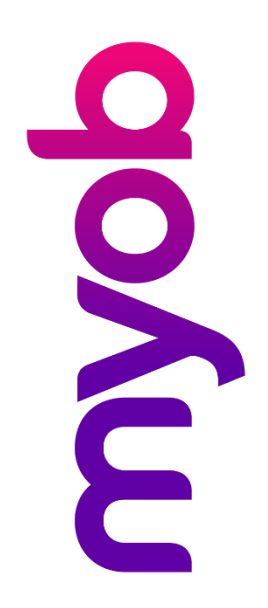

# Contents

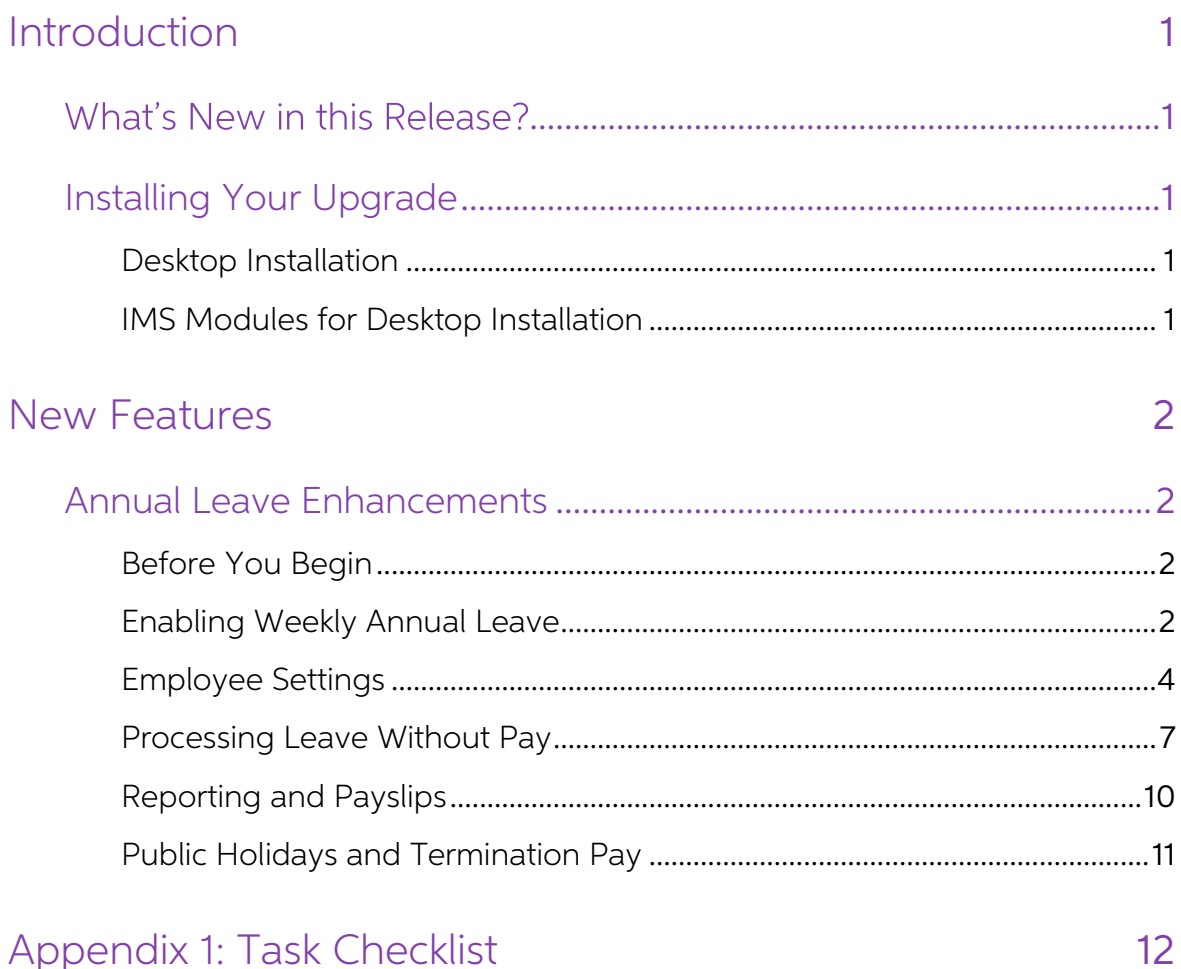

Appendix 1: Task Checklist

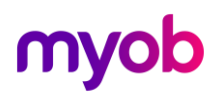

## <span id="page-2-0"></span>Introduction

## <span id="page-2-1"></span>What's New in this Release?

The 6.52 release updates MYOB IMS Payroll to calculate Annual Leave in weeks. Annual Leave balances are displayed in weeks as well as hours/days, and a new Agreed Definition of a Week can be specified for each employee. This simplifies leave management, and means that daily/hourly balances can be automatically adjusted when an employee's work schedule changes, to hold a consistent weekly balance.

For background information on these changes, and considerations when upgrading the system, see the document "Managing Annual Leave in Weeks" on the MYOB IMS Payroll [Education](https://help.myob.com/wiki/display/ims/MYOB+IMS+Payroll+FAQs) Centre.

Note: The changes in this release were introduced in the 6.51 release, which was a pilot release that was not made generally available.

## <span id="page-2-2"></span>Installing Your Upgrade

#### <span id="page-2-3"></span>Desktop Installation

Before you install this version:

- Close all "Open" payroll periods in your payroll companies.
- Back up each of your payroll companies, via the Tools menu, after closing the last payroll period processed in each company.
- Close all IMS applications on your PC.

Note: Uninstalling an earlier version of IMS Payroll prior to installing this version is<br>not recommended or required as any custom payroll software and modules<br>will need to be reinstalled.<br>If you're downloading the install

- Double-click the executable file that you download (.exe as contained in the link).
- You need to install the new version on every computer that has MYOB IMS Payroll installed.

#### <span id="page-2-4"></span>IMS Modules for Desktop Installation

If you use one of the following modules we also recommend upgrading to the latest module at the same time as upgrading your IMS Payroll:

- IMS Employee Transfer Utility
- IMS Multi-Company Management Module
- IMS Online Sync Module
- IMS People Inc Integration Module
- IMS Time Import Module

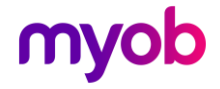

## <span id="page-3-0"></span>New Features

### <span id="page-3-1"></span>Annual Leave Enhancements

MYOB IMS Payroll now calculates and reports Annual Leave in weeks. A number of changes have been made to options, record entry screens and reports to support these enhancements.

#### <span id="page-3-2"></span>Before You Begin

Prior to adopting these changes, we recommend that you perform a backup and print the Annual Leave report for all employees.

You may also find it useful to review the impact of these changes on your data in a<br>test copy of your database. To do this, we recommend that you create a test payroll<br>company and get used to and understand the enhancement

To create a test payroll company:

- 1. Create a backup of the payroll company that you want to use as your test data.
- 2. Create a new company, e.g. "My Test Payroll Company", and save it under a new folder name, e.g. "My Test Payroll Company".
- 3. Restore the backup saved at step 1 into the new payroll company.
- 4. Navigate to the Company screen and update the name to, e.g." My Test Payroll Company".

#### <span id="page-3-3"></span>Enabling Weekly Annual Leave

After upgrading to this release, the option to use weekly Annual Leave rates is<br>disabled—you can enable the option once you and your employees are ready. Make<br>sure to read all of the documentation below before activating w

To activate the weekly Annual Leave method, make sure all pays are closed, then tick Active at the top of the new Annual Leave in Weeks section on the Company Information screen:

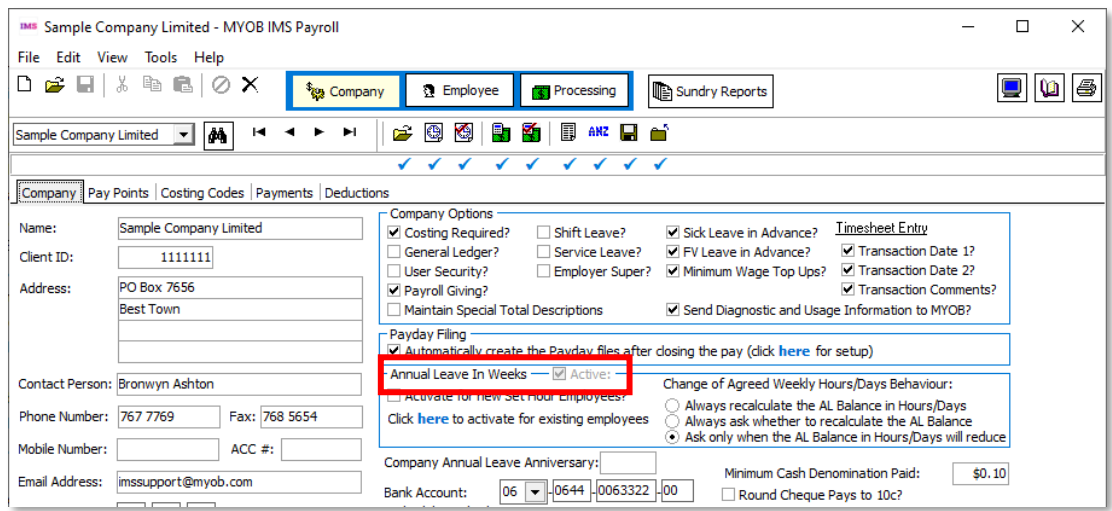

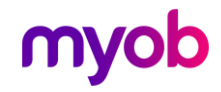

Ticking the **Active** option opens an information window with a message that you must accept before confirming the change:

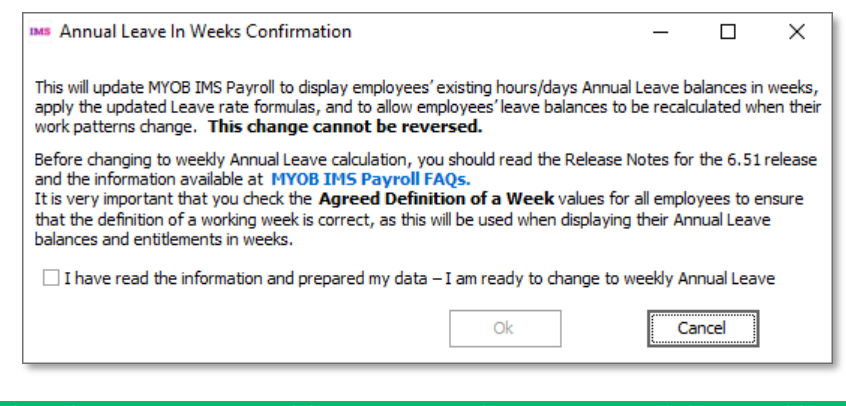

Note: This change is irreversible. Once you have activated the weekly method, it cannot be deactivated.

The new Annual Leave in Weeks section contains options to set any new Set Hours employees to calculate Annual Leave weekly by default, and to update all existing Set Hours employees to weekly Annual Leave.

You do not have to set all employees to use weekly Annual Leave—the option to calculate Annual Leave in weeks can be set for each employee individually—see "[Employee Settings](#page-5-0)" on page 4.

This second option opens a window that lets you confirm the operation and shows its progress:

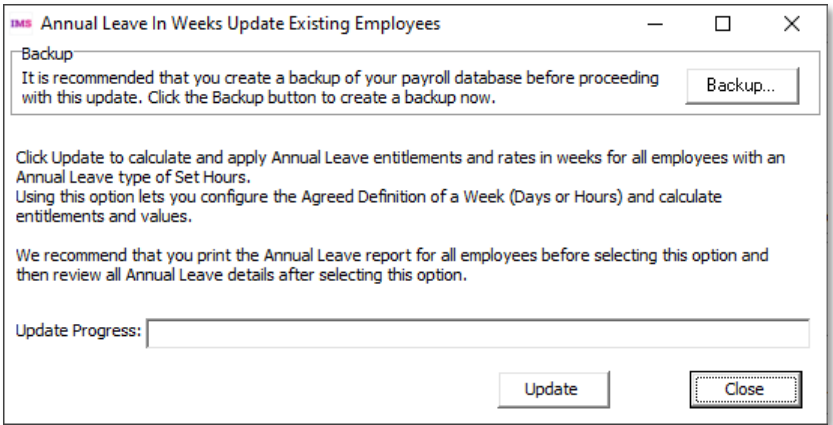

The new section also contains options that affect the system's behaviour when an employee's [Agreed Definition of a Week](#page-6-0) changes-see "Agreed Definition of a Week" on page 6.

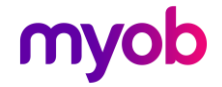

#### <span id="page-5-0"></span>Employee Settings

New settings are available on the Employee Information > Leave tab. To make room<br>for these settings, the Leave tab has been separated into two sub-tabs: Annual Leave<br>and Other Leave. The Other tab contains all existing set ups; the Annual Leave tab contains the existing Annual Leave settings, as well as new settings for calculating Annual Leave in weeks:

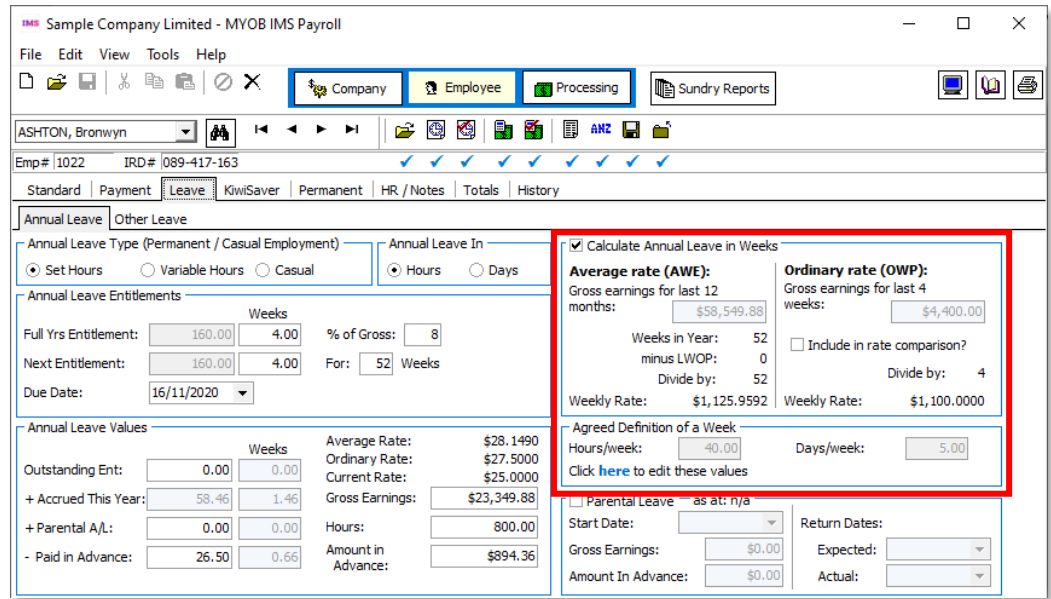

Ticking the Calculate Annual Leave in Weeks option has the following effects:

- The settings in the Calculate Annual Leave in Weeks and Agreed Definition of a Week sections become active.
- <sup>A</sup>Weeks column appears next to the Annual Leave entitlement and balance units on this tab, showing the units in weeks as well as hours/days.
- <span id="page-5-2"></span>• The Average Weekly Earnings (AWE) and Ordinary Weekly Pay (OWP) rates for the employee use the new Agreed Definition of a Week values to calculate a daily or hourly rate.

A new **Current Rate** field has also been added to the Annual Leave Values section.

<span id="page-5-1"></span>A new **Include in rate comparison?** option is available for the OWP rate. For monthly employees, the OWP divisor is always 4, which can cause the OWP rate to be inflated, since there are on average 4.33 weeks in a month. I

Note: When employees are on weekly Annual Leave and the new AWE calculation<br>is in use, you should not enter multiple pays into a single pay period, e.g.<br>entering multiple weeks' pay into one pay run over the Christmas shut

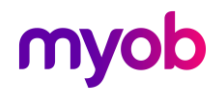

#### <span id="page-6-0"></span>Agreed Definition of a Week

The fields in the **Agreed Definition of a Week** section are used to calculate the employee's hourly or daily balances and entitlements. They represent what is agreed as constituting a working week for the employee—these va

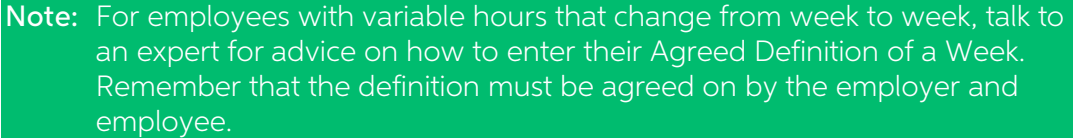

Click the **here** link below these fields to open a window that lets you edit the Agreed Definition of a Week values:

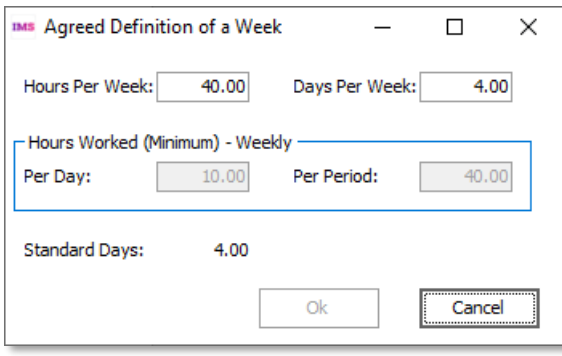

If an employee's **Agreed Definition of a Week** values change at any time, this will cause their hourly or daily Annual Leave balance and entitlement to be recalculated to match the new Agreed Definition of a Week.

Options for how employees' balances will be affected are available under **Change of**<br>Agreed Weekly Hours/Days Behaviour on the Company Information tab:

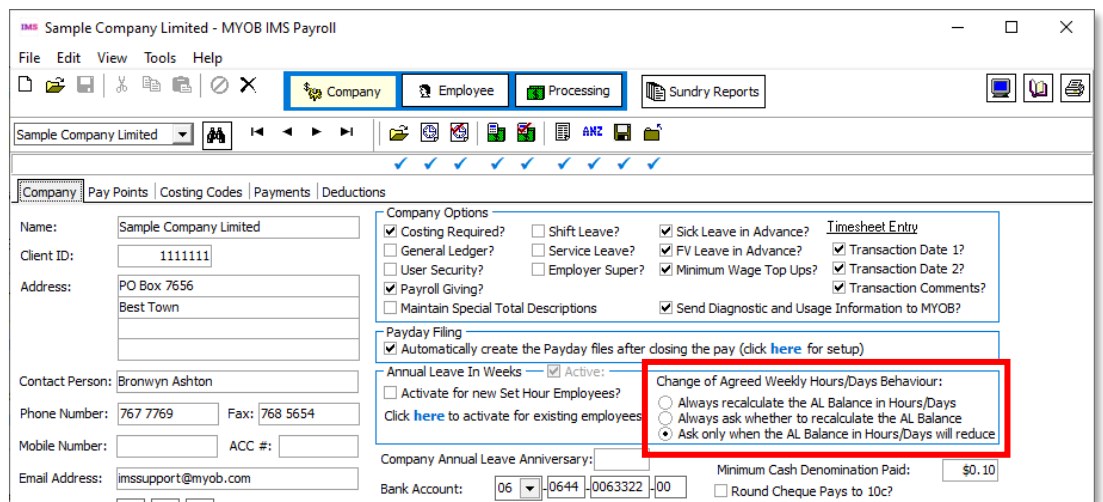

Selecting **Always recalculate the AL Balance in Hours/Days** means that when an employee's Agreed Definition of a Week changes, their hourly/daily Annual Leave balance will be recalculated automatically. This option ensures that balances are always adjusted whenever the Agreed Definition of a Week is edited.

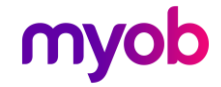

An information window appears, showing the new balances and entitlements in weeks as well as in days/hours:

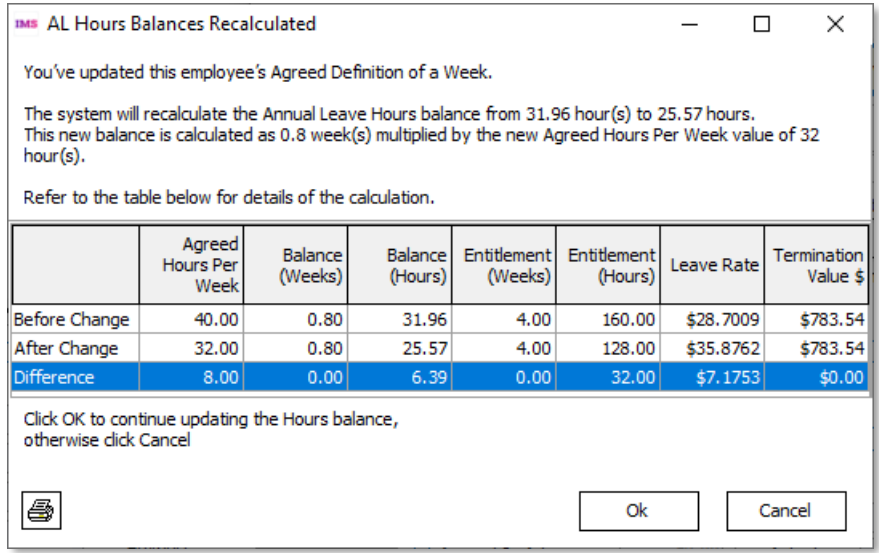

(The user has the option of clicking **Cancel** at this point if they do not want to make the changes to the Agreed Definition of a Week—the new balance and entitlement values are not applied until the user clicks **OK**.)

Selecting **Always ask whether to recalculate the AL Balance** means that users can choose to recalculate or not on a case by case basis. The following message window appears when an employee's Agreed Definition of a Week ch

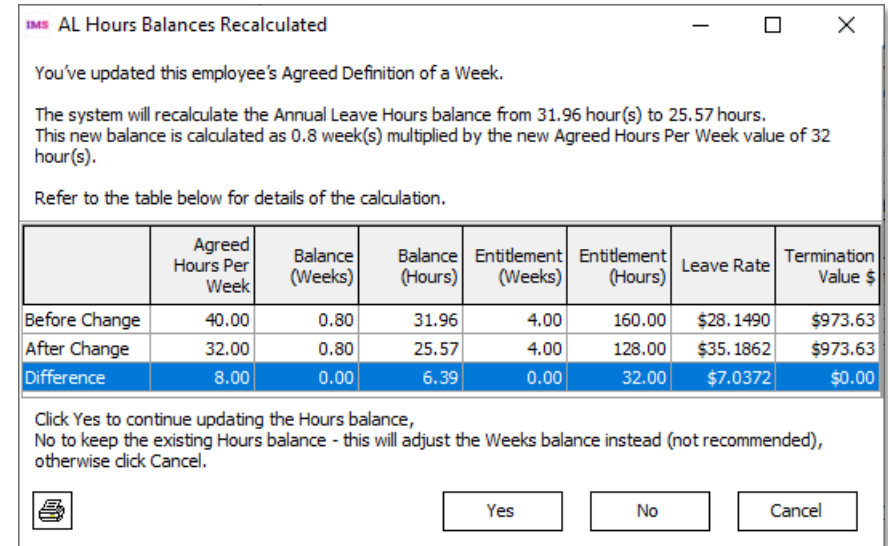

This window has the following options:

- Yes The employee's hourly/daily balance and entitlement will be recalculated as displayed on the window.
- **No** The hourly/daily balance will remain the same and the employee's weekly balance and entitlement will be recalculated. (This is not recommended.)
- **Cancel** The change to the employee's Agreed Definition of a Week is not saved.

Note: In all cases, you can click the Print Screen button in the bottom left of the window to print or save a capture of this window for your records.

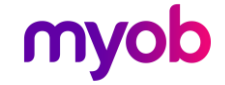

Selecting Ask only when the AL Balance on Hours/Days will reduce means that the user is only asked if they want to update or keep the hours/days values if the change to the Aqreed Definition of a Week would result in a red hour/daily balance and entitlement. If the change means the employee's hourly/daily values would stay the same or increase, the system will behave the same as when the Always recalculate the AL Balance in Hours/Days option is selected. (This is the default.)

Note: If you choose not to recalculate the AL Balance when an employee's Agreed<br>Definition of a Week changes, it will affect the employee's leave balance and<br>how leave is paid.

#### <span id="page-8-1"></span>Employee Leave Earnings History

New columns have been added to the Employee Information > History > Leave<br>Earnings tab to display historical information about the employee's Agreed Definition<br>of a Week, as well as any weeks of Leave Without Pay they have

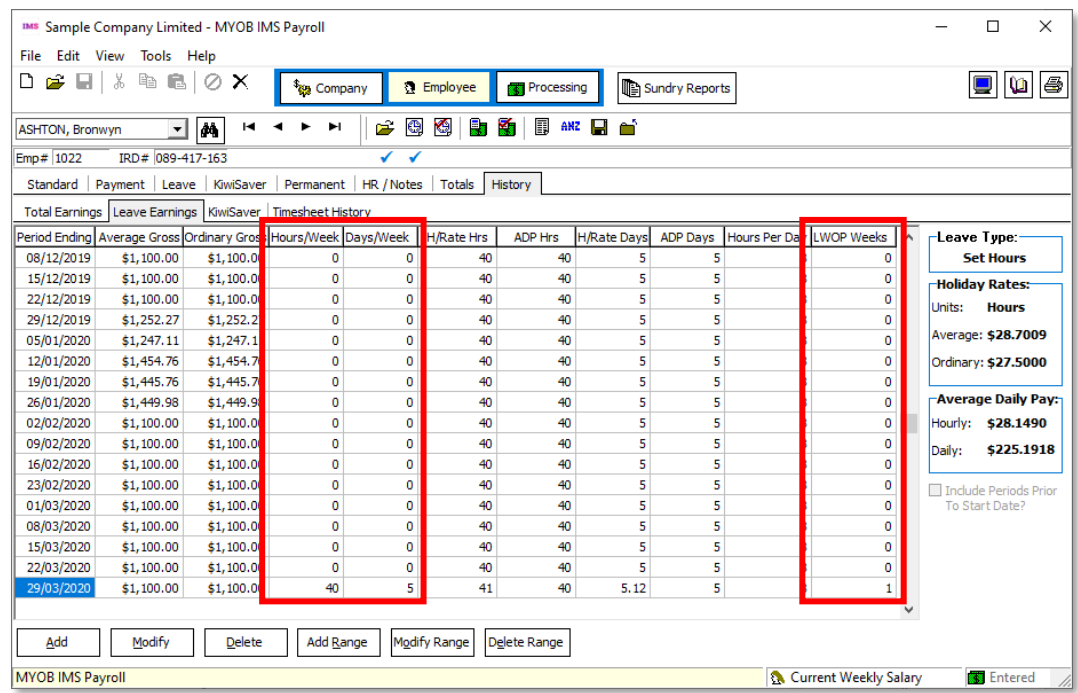

#### <span id="page-8-0"></span>Processing Leave Without Pay

Leave Without Pay (LWOP) of more than one continuous week affects an employee's entitlement to Annual holidays. In this case, you must either:

- move the employee's Holiday Pay anniversary date forward one week for each whole or partial week of LWOP taken beyond the first (e.g. two weeks of LWOP means that the anniversary date should be moved forward by one week), when agreement exists to do so, you can
- reduce the AWE divisor by one for each whole or partial week of LWOP taken<br>beyond the first (e.g. three weeks of LWOP means the divisor should be<br>reduced by two weeks, so gross earnings are divided by 50 weeks instead of<br>t

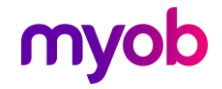

Note: This does not apply to all kinds of unpaid leave, e.g. unpaid sick leave,<br>unpaid parental leave, voluntary service or leave on ACC are exempt from<br>this see "Leave without pay" on the MBIE website for more information

This release contains several updates that let you process LWOP in this scenario.

- Note: These updates are only available when the Annual Leave in Weeks functions are enabled—see page 2.
- Note: If an employee has any LWOP weeks at the time they are moved to weekly<br>Annual Leave, this should be entered into the Employee > Leave Earnings<br>History tab (select the relevant week(s) and click **Modify**).

#### Updates to Payments

The **Unpaid Leave** setting on the Company Payments tab has been renamed to **Unpaid Leave (LWOP)** to indicate that any payment with this option will be treated as Leave Without Pay:

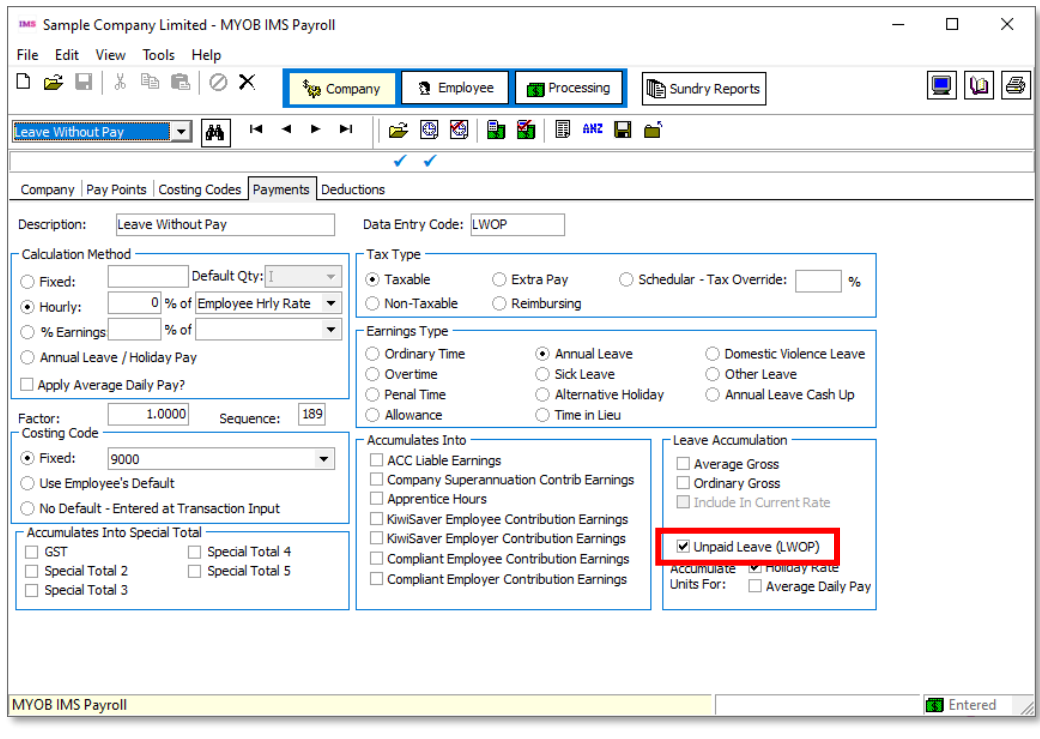

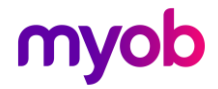

#### Updates to Timesheets

After adding a payment that has been marked as unpaid leave to an employee's timesheet, a new Enter Units window opens:

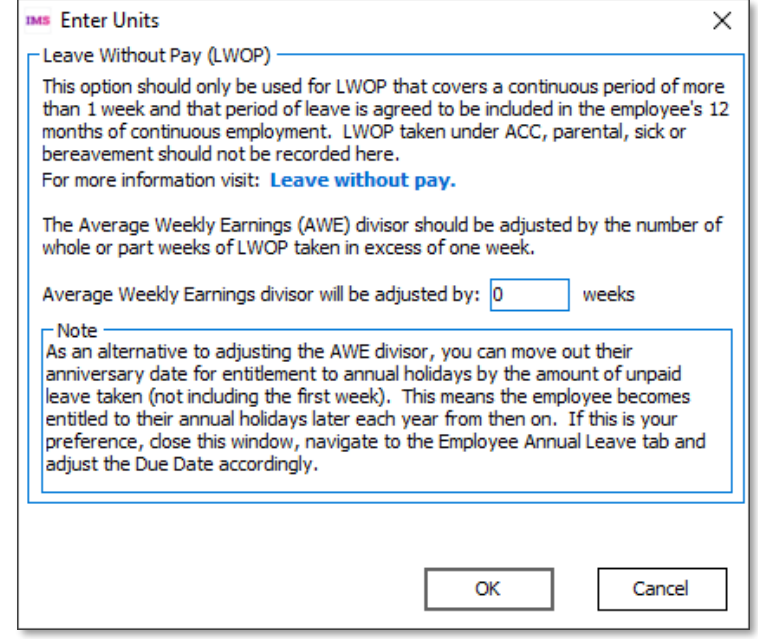

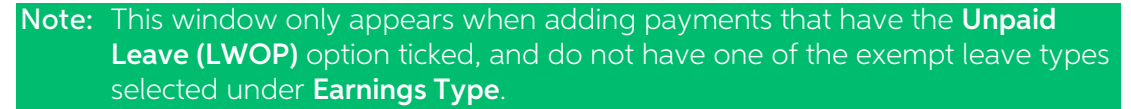

If you want to reduce the employee's AWE divisor, enter the number of weeks to reduce it by on this window. Remember, the divisor should be reduced by one for each whole or partial week of LWOP taken beyond the first.

For example:

- if the employee takes 1 week of LWOP only, the divisor does not need to be reduced
- if the employee takes 1.5 continuous weeks of LWOP, the divisor should be reduced by 1 week
- if the employee takes 2 continuous weeks of LWOP, the divisor should be reduced by 1 week
- if the employee takes 3 continuous weeks of LWOP, the divisor should be reduced by 2 weeks

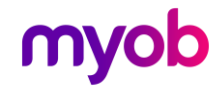

A new LWOP Weeks field on the Timesheets tab displays the number of weeks you entered on the Enter Units window:

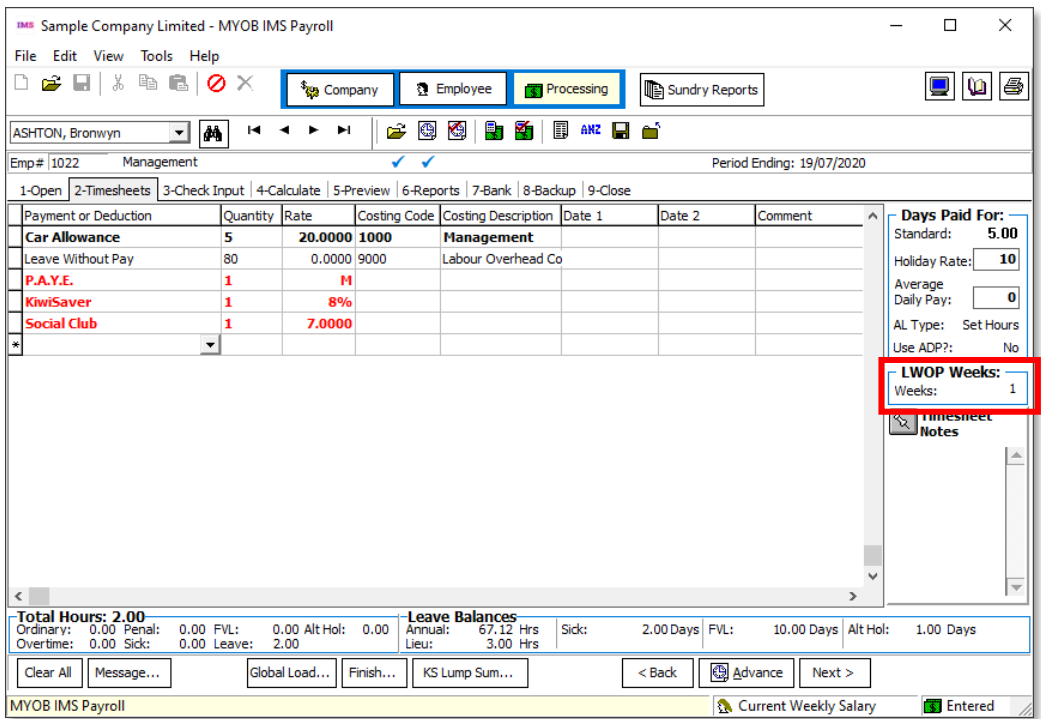

This number is also displayed in **Average rate (AWE)** section of the Employee Leave tab (see page 6) and on the Leave Earnings History tab (see page 8).

#### <span id="page-11-0"></span>Reporting and Payslips

Weekly Annual Leave units are now shown on employee's payslips, if the new AL In Weeks Balance? report option is selected.

Weekly units have also been added to the Annual Leave Accumulators Report and other places where employees' Annual Leave units are shown, e.g. the Employee Inquiry window.

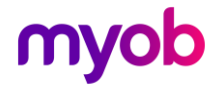

#### <span id="page-12-0"></span>Public Holidays and Termination Pay

In some cases, a departing employee with unused Annual Leave may be entitled to leave for public holidays that fall after their employment ends—see "Payment for leave and holidays in final pay" on the Employment New Zealan

When entering a Finish Date for an employee, a new message warns about this scenario and includes a link to the information on the Employment New Zealand website:

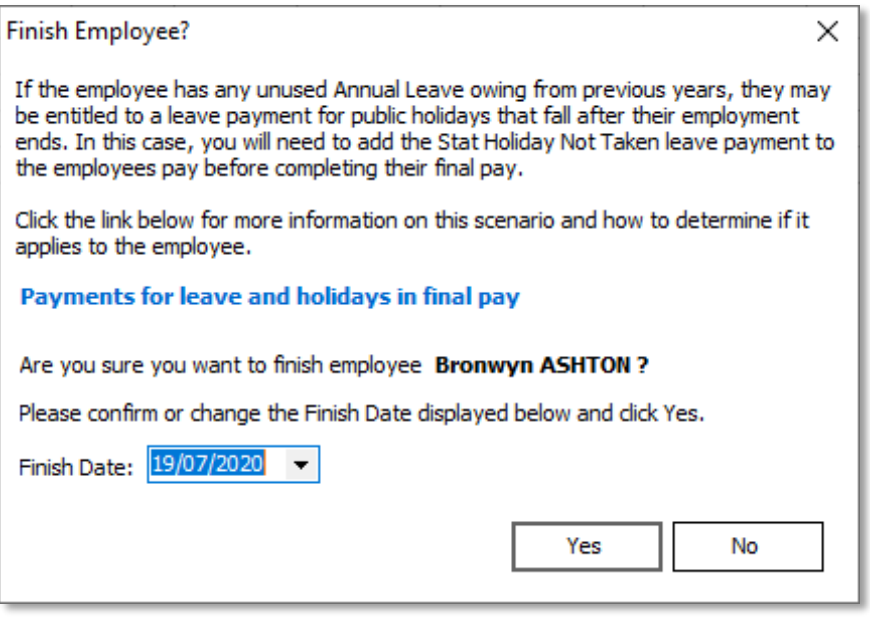

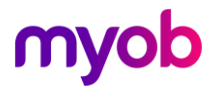

# <span id="page-13-0"></span>Appendix 1: Task Checklist

Before you begin setting up your IMS Payroll you need to make some decisions about how you want to manage Annual Leave in the system. You may need to discuss some of these changes with employees before enabling them and co

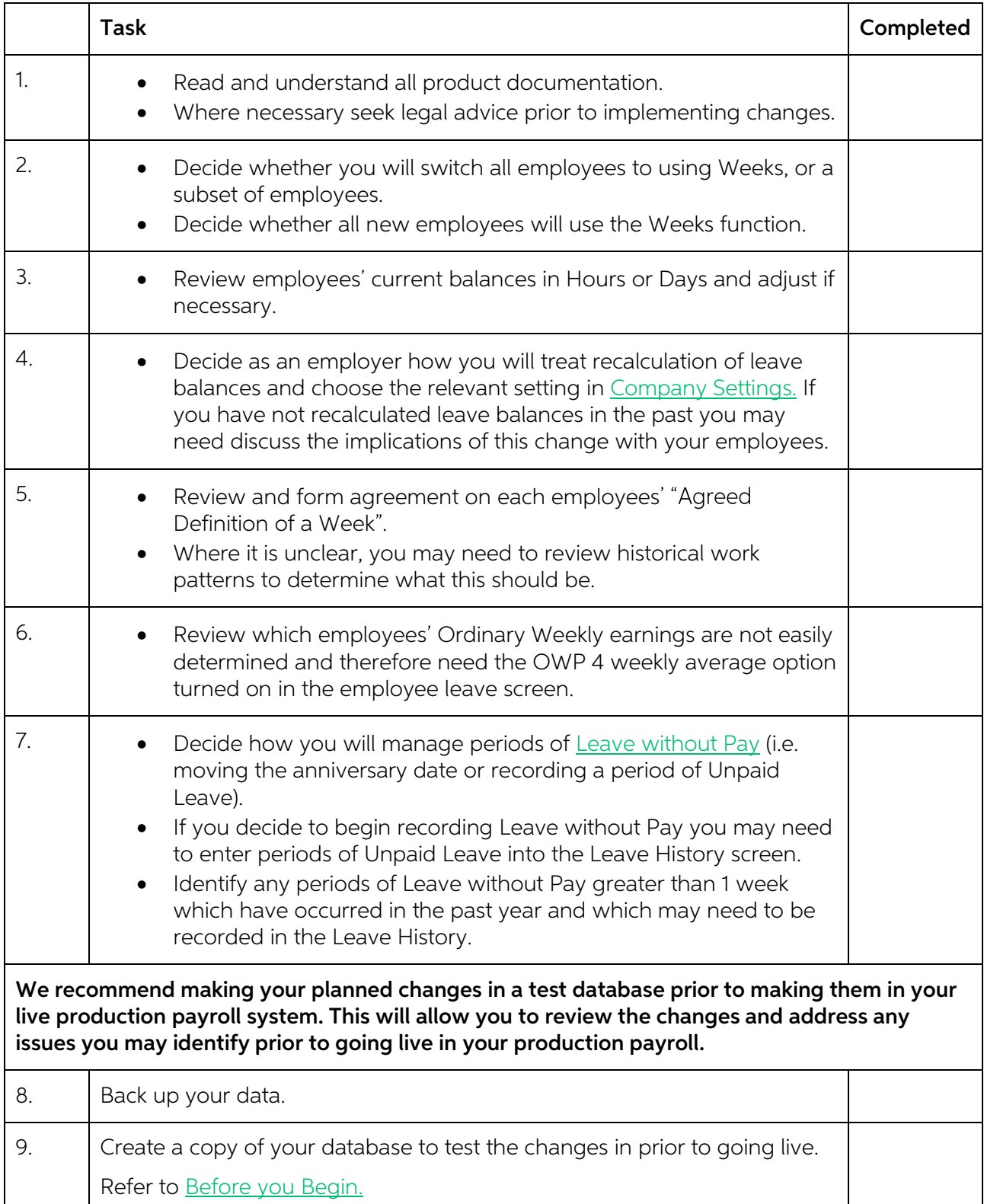

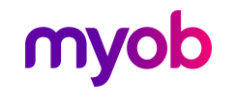

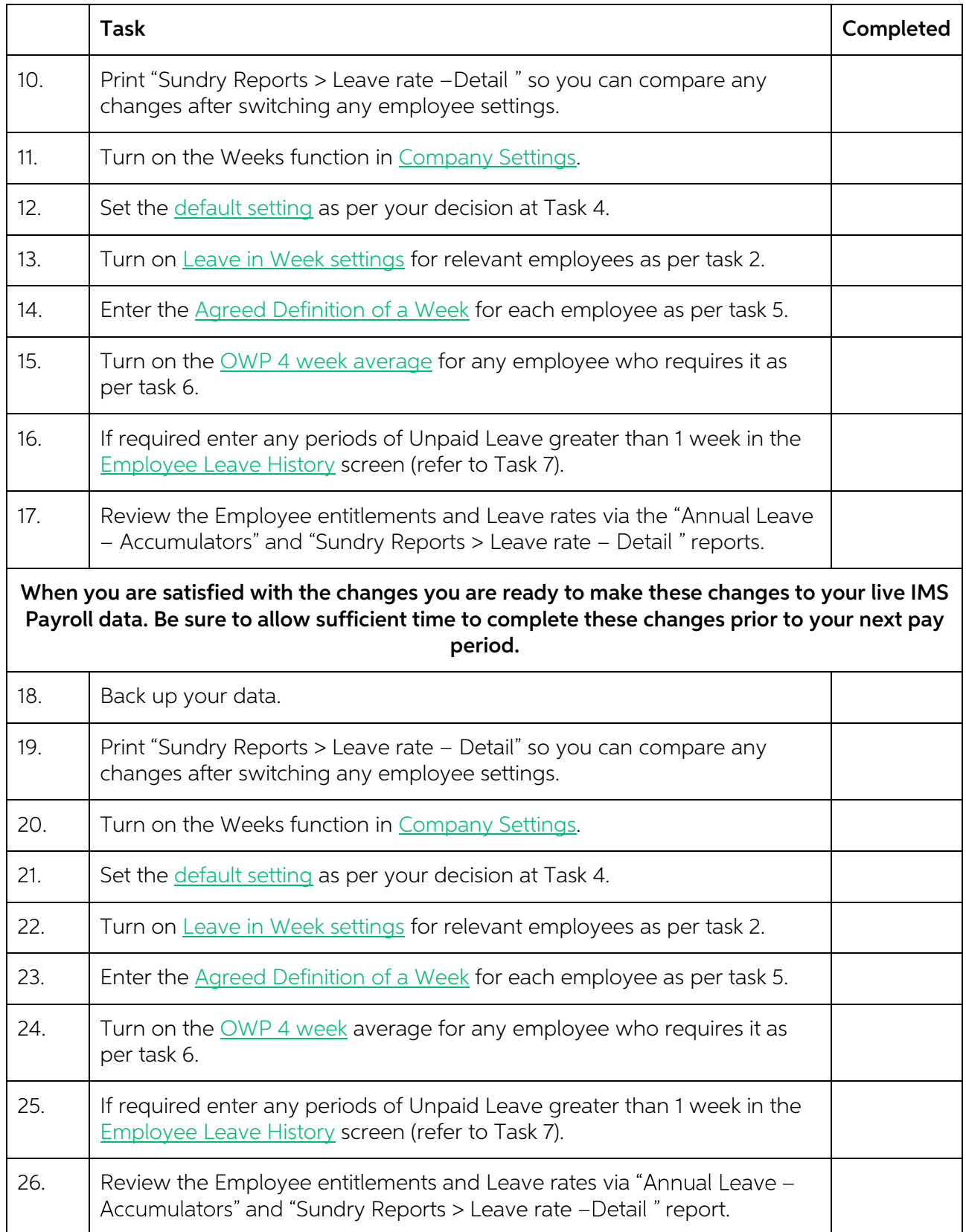

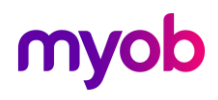